# **III** Creating assignments with Proctorio

If your institution has a Proctorio license, you can enable Proctorio's exam security measures on timed online assignments in Gradescope. With the Proctorio integration, you can choose to track students' web traffic, prohibit them from opening additional windows, record them and their screens, etc. while they work. This guide explains students' privacy protection and tech requirements **(Page 1)**, how to create the assignment **(Page 2)**, what each Proctorio setting does **(Page 3)**, and how to view students' tracked data **(Page 4)**. Instructors, teaching assistants (TAs), and readers have the same permissions in Gradescope. This guide only uses the term "instructor," but note that the info also applies to Gradescope TAs and readers.

## **Proctorio & your students' privacy**

Gradescope and Proctorio want to protect your students' data and their work, so below is some important information about their privacy while they use the Proctorio integration on Gradescope. Additionally, see the **ZERO-KNOWLEDGE ENCRYPTION** note for more info.

- **•** Proctorio will shut down for each student after they submit.
- **•** Students can uninstall and install the Proctorio extension.
- **•** Only you as the instructor can set assignment settings.
- **•** You as the instructor can choose to record students as they work.
- **•** No recording will begin without students being alerted first.
- **•** No one will be watching students in real-time while they work.
- **•** No one but approved individuals can access students' exam data.

#### **ZERO-KNOWLEDGE ENCRYPTION:**

This Gradescope and Proctorio integration uses zero-knowledge encryption, meaning we know nothing about the encrypted data on our servers.

Nothing leaves your students' computers until after it is encrypted, and it is never unencrypted until it is unlocked by an authorized school official.

This means only you as the instructor, approved individuals at your institution, and Gradescope administrators have access to exam recordings and data.

#### **System requirements for students**

The first time students open a Proctorio-enabled assignment, they will see instructions on screen for how to install the Proctorio Chrome extension. To do that, all students must meet the following system requirements. These requirements and how to check for them are also listed in the student version of this guide.

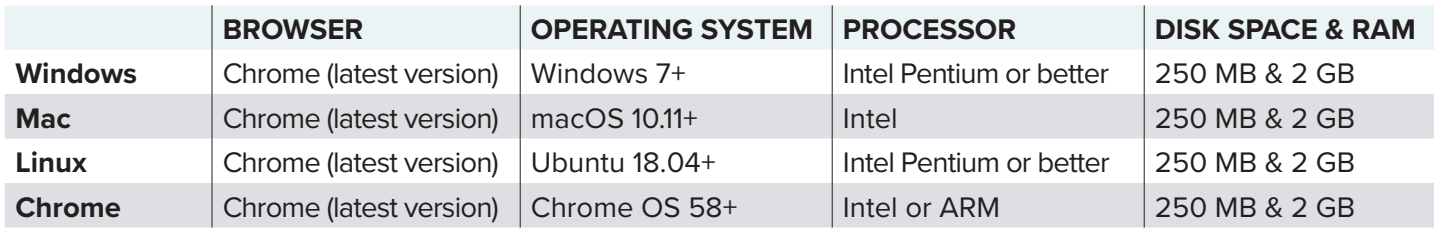

#### **Microphone & webcam requirements for students**

Depending on the settings you choose for the assignment, students may also need a working webcam and microphone. Proctorio will run system pre-checks to make sure webcams and microphones are working before students can start an assignment that requires them. You can also ask your students to follow the instructions below (which are also in the student guide) to test their tools ahead of time.

- **• Camera check:** Go to **[webcamtests.com](https://webcamtests.com/)** in Chrome. Click "Test my cam." Wait for the tests to complete.
- **• Microphone check:** Go to **[onlinemictest.com](https://www.onlinemictest.com/)** in Chrome. Click the **play button**. When the test is ready, speak a few words. Your microphone is working if the line on your screen moves while you speak.

### **Setting up a timed online assignment**

- 1. Before you can enable Proctorio, you first will need to create a timed online assignment on Gradescope. To do that, go to your Gradescope course's homepage and click **Create Assignment** (bottom right).
- 2. Select "Online Assignment" from the list of assignment types.
- 3. Add an assignment title, set a release date, due date, and (Optional) late due date.
- 4. Next, select "Enforce Time Limit." Then, use the **Maximum Time Permitted** field to set your time limit.
- 5. Click **Create Assignment**. This will take you to the **Assignment Outline** where you add your questions.

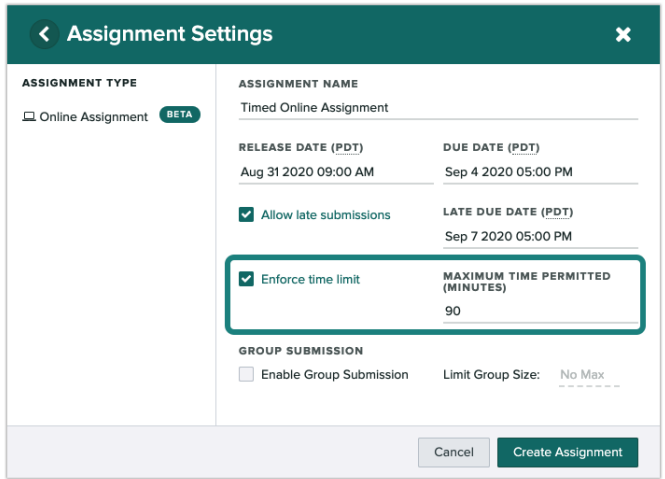

#### **Adding your questions**

- 1. On the left side of your **Assignment Outline**, enter your first question title (optional) and point value. You can preview your assignment on the right side of your screen as you add questions.
- 2. Next, add your question text in the **Problem Field**. You can format with LaTeX and Markdown if needed.
- 3. In the **Problem Field**, put your cursor below your question text. Click the **Insert Field** dropdown.
- 4. From the dropdown, select the way you'd like students to answer this question: short answer, free response, multiple-choice, select all, or file upload. You can add multiple answer fields to a question if you'd like, but be sure each answer field is on a line by itself.
- 5. Repeat this process for each question in your assignment. Then, click **Save**.

For more info, see the **[Answer input fields](https://help.gradescope.com/article/gm5cmcz19k-instructor-assignment-online#answer_input_fields)** section in the **[Online Assignments](https://help.gradescope.com/article/gm5cmcz19k-instructor-assignment-online)** article in Gradescope's Help Center.

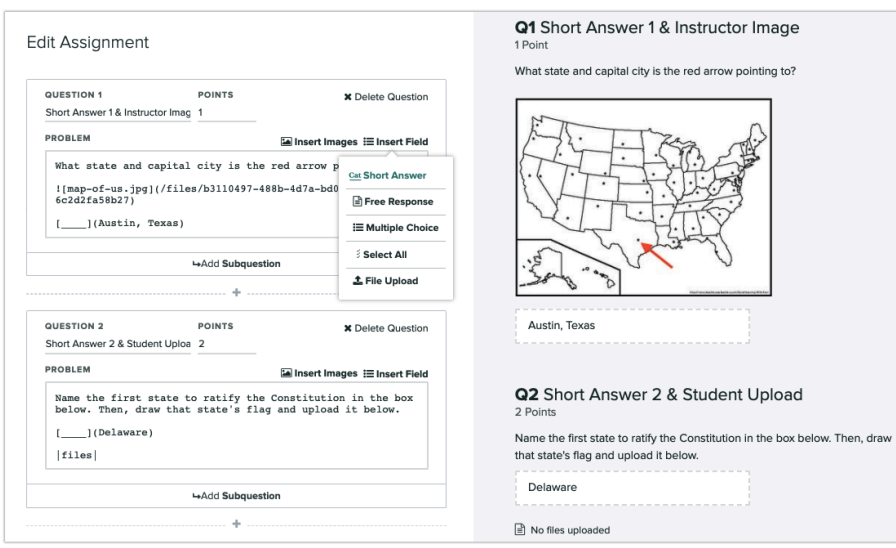

## **Enabling Proctorio**

- 1. Once you've created your timed Online Assignment, click on the assignment **Settings** link in your left side panel. This will take you to the **Settings** page for the assignment.
- 2. (Optional) **Under Questions and Student Work Visibility** select "Show after grades are published" to hide questions and students' responses after they end the Proctorio session. Students will regain access once you publish grades.
- 3. Next, select "Enable Proctorio." If you don't see this option and you know your institution has a Proctorio license, email **[help@gradescope.com](mailto:help%40gradescope.com?subject=Enabling%20Proctorio)**.
- 4. Choose your settings. See the section below for what each setting means. Then, click the **Save** button.

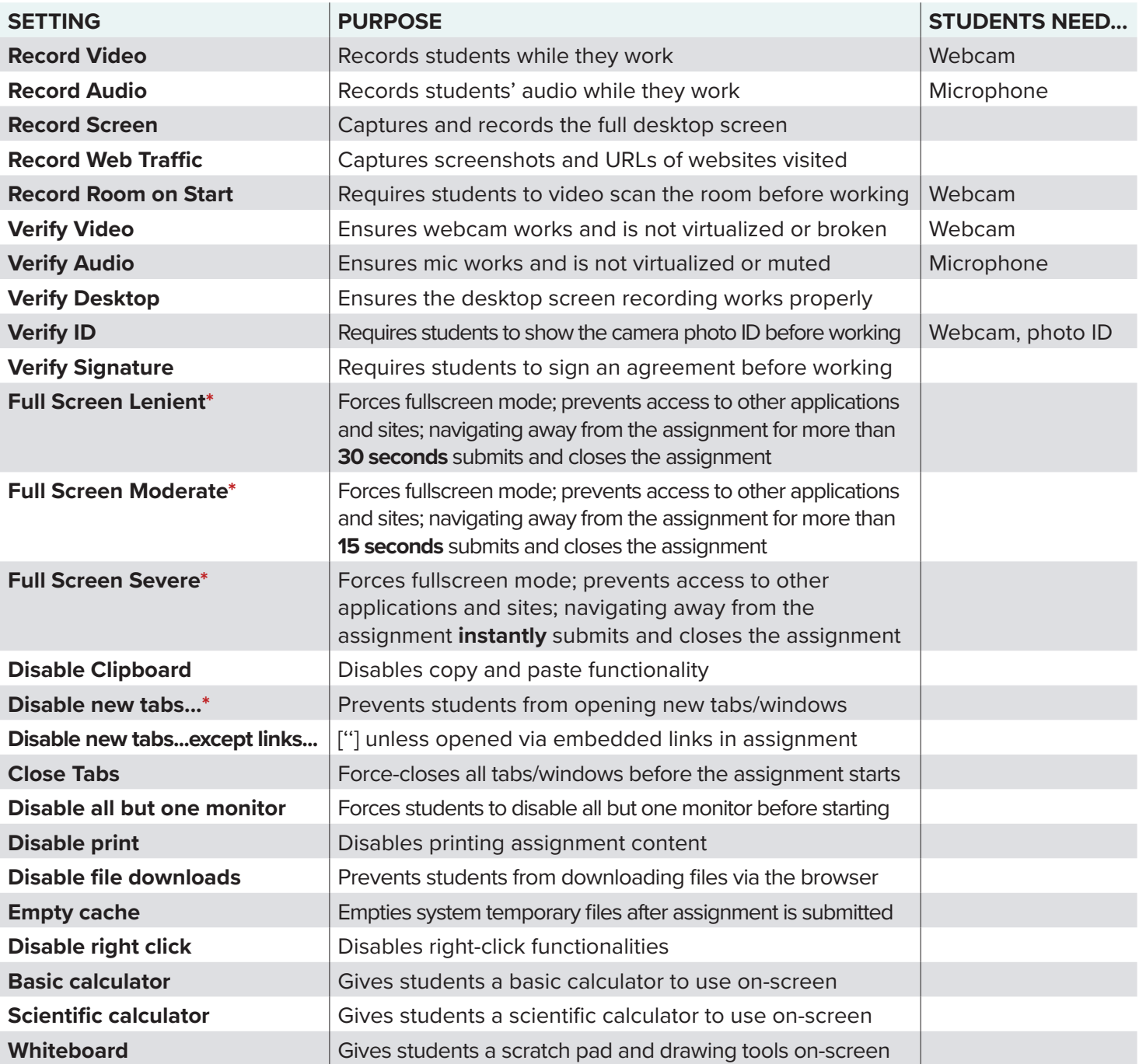

#### **Understanding Proctorio's settings**

**\*** Choosing these settings is **not recommended** if your students need to upload files to an assignment question.

## **Reviewing Proctorio assignment data**

To view recordings, web traffic, or other data collected while students were working, click the **Assignment** > **Review Grade** > **Review Proctorio Exam**. This brings you to a set of five tabs. Based on the Proctorio settings you chose, below is what you'll find under each tab.

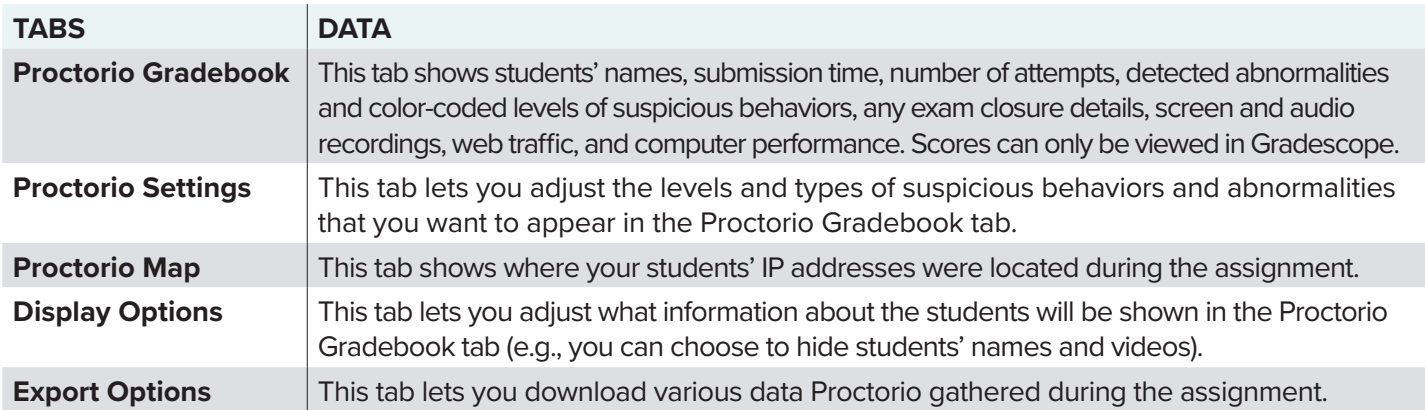

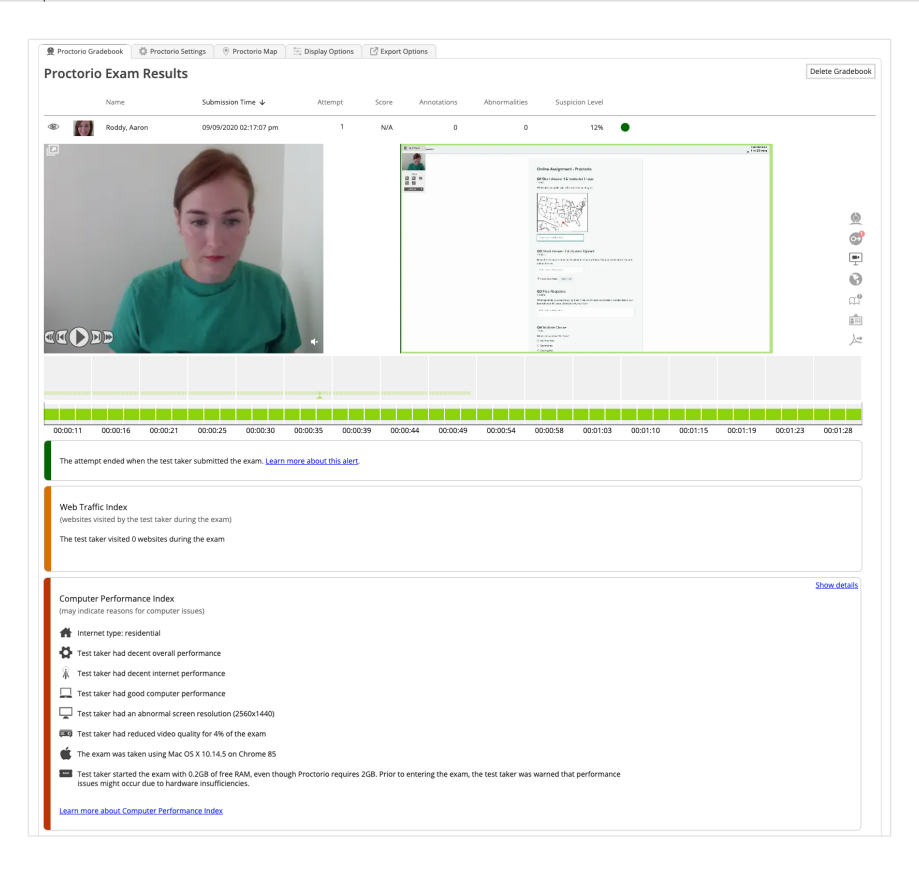

### **Grading and publishing grades**

Multiple-choice, select all, and short answer fields are auto-graded per the correct answer you provided. Free-response and file upload fields must be graded manually. If your assignment only had auto-graded fields, start on **Step 4**.

- 1. To grade free-response and file upload fields, open the assignment, and click **Grade Submissions**.
- 2. On the **Grade Submissions** page, click the question you'd like to start scoring. This will bring up the first student's ungraded response to this question. Click the **rubric item** (numbered box, right panel) or press the **number** on your keyboard corresponding to the rubric item to add/subtract points for the first student's answer.
- 3. Click **Next Ungraded** to go to the next student's ungraded response to the same question. Repeat until completed.
- 4. If you chose to allow students to see their grades immediately, then you're finished. If not, go to **Review Grades** > **Publish Grades** so your students can see how they did.